## **BEKANNTMACHUNG**

zur 5. Sitzung des Haupt- und Finanzausschusses am Montag, 29.08.2022, 18:30 Uhr im Großen Sitzungssaal des Rathauses der Stadt Musterstadt

## **Tagesordnung**

## **Top ÖFFENTLICHER TEIL**

- 1. Genehmigung der Niederschrift der letzten Sitzung vom 27.06.2022
- 2. Mitteilungen des Bürgermeisters
- 3. Blumenkübel auf dem Spielplatz
- 4. Festlegung eines Innenstadtbereiches als abgegrenztes Gebiet im Sinne des Gesetzes über die Einrichtung von Partnerschaften zur Attraktivierung von City-, Dienstleistungs- und Tourismusbereichen ("PACT II")
- 5. Anträge/Anfragen
- 6. Mitteilungen

Musterstadt, 11.08.2022

Der Bürgermeister

# **ÖFFENTLICHE NIEDERSCHRIFT**

der 5. Sitzung des Haupt- und Finanzausschusses am Montag, 29.08.2022, 18:30 Uhr bis 19:00 Uhr im Großen Sitzungssaal des Rathauses der Stadt Musterstadt

## **Anwesenheiten**

Vorsitz:

Bürgermeister Lothar Doblies

Anwesend:

Dr. Ralf Albers (SPD) Ralph Albersmann (SPD) Tobias App (CDU) Johannes Fischer (CDU) Erika Charlotte Fisching (GRÜNE) Stefan Frels (SPD) Susanne Friedmann (CDU) Elisabeth Hempel (GRÜNE) Lina Himmel (GRÜNE) Dave Human (GRÜNE) Prof. Dr. Michael Kuhfuss (GRÜNE) Martina Lauf (GRÜNE) Nele Malwitz (GRÜNE) Daniel Nagel (SPD) Hanna Nörenberg (GRÜNE) Hermann Pentalski (GRÜNE) Claudius Petersen (SPD) Bernd-Paul Ritschfeld (FDP) Anton Schutzwerk (GRÜNE) Klaus Seckinger (GRÜNE) Anton Zumbansen (CDU) Michael Müller (GRÜNE)

Entschuldigt fehlten:

Von der Verwaltung waren anwesend:

Franz Meier (Schriftführer)

Gäste:

## **Tagesordnung**

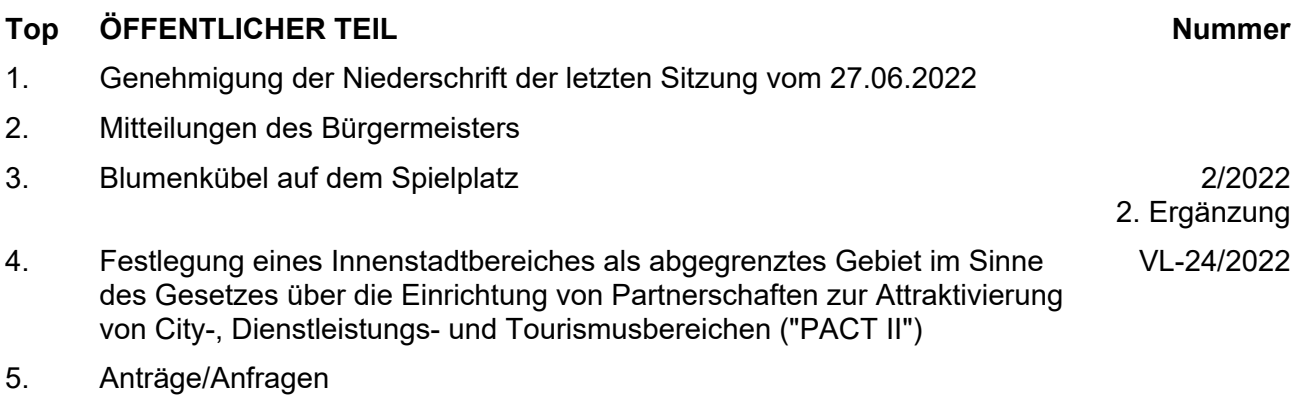

6. Mitteilungen

## **Sitzungsverlauf**

Ausschussvorsitzender Lothar Doblies eröffnet die Sitzung des Haupt- und Finanzausschusses um 18:30 Uhr und stellt fest, dass die Einladung form- und fristgerecht erfolgt und der Ausschuss beschlussfähig ist.

## **ÖFFENTLICHER TEIL**

## **TOP Thema Vorlagen Nr.**

## **1. Genehmigung der Niederschrift der letzten Sitzung vom 27.06.2022**

Die Niederschrift der letzten Sitzung wurde einstimmig zur Kenntnis genommen. Einzelne Stellungnahmen wurden nicht vorgetragen.

## **2. Mitteilungen des Bürgermeisters**

Video bietet eine leistungsstarke Möglichkeit zur Unterstützung Ihres Standpunkts. Wenn Sie auf "Onlinevideo" klicken, können Sie den Einbettungscode für das Video einfügen, das hinzugefügt werden soll. Sie können auch ein Stichwort eingeben, um online nach dem Videoclip zu suchen, der optimal zu Ihrem Dokument passt.

Damit Ihr Dokument ein professionelles Aussehen erhält, stellt Word einander ergänzende Designs für Kopfzeile, Fußzeile, Deckblatt und Textfelder zur Verfügung. Beispielsweise können Sie ein passendes Deckblatt mit Kopfzeile und Randleiste hinzufügen. Klicken Sie auf "Einfügen", und wählen Sie dann die gewünschten Elemente aus den verschiedenen Katalogen aus.

Designs und Formatvorlagen helfen auch dabei, die Elemente Ihres Dokuments aufeinander abzustimmen. Wenn Sie auf "Design" klicken und ein neues Design auswählen, ändern sich die Grafiken, Diagramme und SmartArt-Grafiken so, dass sie dem neuen Design entsprechen. Wenn Sie Formatvorlagen anwenden, ändern sich die Überschriften passend zum neuen Design.

Sparen Sie Zeit in Word dank neuer Schaltflächen, die angezeigt werden, wo Sie sie benötigen. Zum Ändern der Weise, in der sich ein Bild in Ihr Dokument einfügt, klicken Sie auf das Bild. Dann wird eine Schaltfläche für Layoutoptionen neben dem Bild angezeigt Beim Arbeiten an einer Tabelle klicken Sie an die Position, an der Sie eine Zeile oder Spalte hinzufügen möchten, und klicken Sie dann auf das Pluszeichen.

## **3. Blumenkübel auf dem Spielplatz 2/2022**

Video bietet eine leistungsstarke Möglichkeit zur Unterstützung Ihres Standpunkts. Wenn Sie auf "Onlinevideo" klicken, können Sie den Einbettungscode für das Video einfügen, das hinzugefügt werden soll. Sie können auch ein Stichwort eingeben, um online nach dem Videoclip zu suchen, der optimal zu Ihrem Dokument passt.

**2. Ergänzung**

Damit Ihr Dokument ein professionelles Aussehen erhält, stellt Word einander ergänzende Designs für Kopfzeile, Fußzeile, Deckblatt und Textfelder zur Verfügung. Beispielsweise können Sie ein passendes Deckblatt mit Kopfzeile und Randleiste hinzufügen. Klicken Sie auf "Einfügen", und wählen Sie dann die gewünschten Elemente aus den verschiedenen Katalogen aus.

Designs und Formatvorlagen helfen auch dabei, die Elemente Ihres Dokuments aufeinander abzustimmen. Wenn Sie auf "Design" klicken und ein neues Design auswählen, ändern sich die Grafiken, Diagramme und SmartArt-Grafiken so, dass sie dem neuen Design entsprechen. Wenn Sie Formatvorlagen anwenden, ändern sich die Überschriften passend zum neuen Design.

Sparen Sie Zeit in Word dank neuer Schaltflächen, die angezeigt werden, wo Sie sie benötigen. Zum Ändern der Weise, in der sich ein Bild in Ihr Dokument einfügt, klicken Sie auf das Bild. Dann wird eine Schaltfläche für Layoutoptionen neben dem Bild angezeigt Beim Arbeiten an einer Tabelle klicken Sie an die Position, an der Sie eine Zeile oder Spalte hinzufügen möchten, und klicken Sie dann auf das Pluszeichen. Auch das Lesen ist bequemer in der neuen Leseansicht. Sie können Teile des Dokuments reduzieren und sich auf den gewünschten Text konzentrieren. Wenn Sie vor dem Ende zu lesen aufhören müssen, merkt sich Word die Stelle, bis zu der Sie gelangt sind – sogar auf einem anderen Gerät.

#### **4. Festlegung eines Innenstadtbereiches als abgegrenztes Gebiet im Sinne des Gesetzes über die Einrichtung von Partnerschaften zur Attraktivierung von City-, Dienstleistungs- und Tourismusbereichen ("PACT II") VL-24/2022**

Video bietet eine leistungsstarke Möglichkeit zur Unterstützung Ihres Standpunkts. Wenn Sie auf "Onlinevideo" klicken, können Sie den Einbettungscode für das Video einfügen, das hinzugefügt werden soll. Sie können auch ein Stichwort eingeben, um online nach dem Videoclip zu suchen, der optimal zu Ihrem Dokument passt.

Damit Ihr Dokument ein professionelles Aussehen erhält, stellt Word einander ergänzende Designs für Kopfzeile, Fußzeile, Deckblatt und Textfelder zur Verfügung. Beispielsweise können Sie ein passendes Deckblatt mit Kopfzeile und Randleiste hinzufügen. Klicken Sie auf "Einfügen", und wählen Sie dann die gewünschten Elemente aus den verschiedenen Katalogen aus.

Designs und Formatvorlagen helfen auch dabei, die Elemente Ihres Dokuments aufeinander abzustimmen. Wenn Sie auf "Design" klicken und ein neues Design auswählen, ändern sich die Grafiken, Diagramme und SmartArt-Grafiken so, dass sie dem neuen Design entsprechen. Wenn Sie Formatvorlagen anwenden, ändern sich die Überschriften passend zum neuen Design.

Sparen Sie Zeit in Word dank neuer Schaltflächen, die angezeigt werden, wo Sie sie benötigen. Zum Ändern der Weise, in der sich ein Bild in Ihr Dokument einfügt, klicken Sie auf das Bild. Dann wird eine Schaltfläche für Layoutoptionen neben dem Bild angezeigt Beim Arbeiten an einer Tabelle klicken Sie an die Position, an der Sie eine Zeile oder Spalte hinzufügen möchten, und klicken Sie dann auf das Pluszeichen.

## **Beschlussempfehlung für den Rat der Stadt Musterstadt:**

Der in der Anlage 1 dargestellte Innenstadtbereich (teilw. Südermarkt, Holm, teilw. Große Straße, teilw. Angelburger Straße) wird als

abgegrenzter Bereich gemäß § 1 Abs. 1 PACT-Gesetz festgelegt, um die Entstehung von privaten Partnerschaften im Rahmen des PACT-Gesetzes zu ermöglichen.

Die Stadt Musterstadt unterstützt dieses private Engagement mittels Personal- und Sachressourcen.

Die Stadt wird bei Vorliegen eines belastbaren, nachhaltigen Maßnahmen- und Finanzierungskonzeptes einen städtischen Anteil in Höhe von 40.000 EUR jährlich für die Dauer von fünf Jahren zahlen.

## **Beratungsergebnis:**

einstimmig

## **5. Anträge/Anfragen**

Video bietet eine leistungsstarke Möglichkeit zur Unterstützung Ihres Standpunkts. Wenn Sie auf "Onlinevideo" klicken, können Sie den Einbettungscode für das Video einfügen, das hinzugefügt werden soll. Sie können auch ein Stichwort eingeben, um online nach dem Videoclip zu suchen, der optimal zu Ihrem Dokument passt.

Damit Ihr Dokument ein professionelles Aussehen erhält, stellt Word einander ergänzende Designs für Kopfzeile, Fußzeile, Deckblatt und Textfelder zur Verfügung. Beispielsweise können Sie ein passendes Deckblatt mit Kopfzeile und Randleiste hinzufügen. Klicken Sie auf "Einfügen", und wählen Sie dann die gewünschten Elemente aus den verschiedenen Katalogen aus.

Designs und Formatvorlagen helfen auch dabei, die Elemente Ihres Dokuments aufeinander abzustimmen. Wenn Sie auf "Design" klicken und ein neues Design auswählen, ändern sich die Grafiken, Diagramme und SmartArt-Grafiken so, dass sie dem neuen Design entsprechen. Wenn Sie Formatvorlagen anwenden, ändern sich die Überschriften passend zum neuen Design.

Sparen Sie Zeit in Word dank neuer Schaltflächen, die angezeigt werden, wo Sie sie benötigen. Zum Ändern der Weise, in der sich ein Bild in Ihr Dokument einfügt, klicken Sie auf das Bild. Dann wird eine Schaltfläche für Layoutoptionen neben dem Bild angezeigt Beim Arbeiten an einer Tabelle klicken Sie an die Position, an der Sie eine Zeile oder Spalte hinzufügen möchten, und klicken Sie dann auf das Pluszeichen.

## **6. Mitteilungen**

Video bietet eine leistungsstarke Möglichkeit zur Unterstützung Ihres Standpunkts. Wenn Sie auf "Onlinevideo" klicken, können Sie den Einbettungscode für das Video einfügen, das hinzugefügt werden soll. Sie können auch ein Stichwort eingeben, um online nach dem Videoclip zu suchen, der optimal zu Ihrem Dokument passt.

Damit Ihr Dokument ein professionelles Aussehen erhält, stellt Word einander ergänzende Designs für Kopfzeile, Fußzeile, Deckblatt und Textfelder zur Verfügung. Beispielsweise können Sie ein passendes Deckblatt mit Kopfzeile und Randleiste hinzufügen. Klicken Sie auf "Einfügen", und wählen Sie dann die gewünschten Elemente aus den verschiedenen Katalogen aus.

Designs und Formatvorlagen helfen auch dabei, die Elemente Ihres Dokuments aufeinander abzustimmen. Wenn Sie auf "Design" klicken und ein neues Design auswählen, ändern sich die Grafiken, Diagramme und SmartArt-Grafiken so, dass sie dem neuen Design entsprechen. Wenn

Sie Formatvorlagen anwenden, ändern sich die Überschriften passend zum neuen Design.

Ausschussvorsitzender Lothar Doblies schließt die öffentliche Sitzung des Haupt- und Finanzausschusses um 19:00 Uhr und bedankt sich bei den Zuschauern für Ihre Teilnahme.

Musterstadt, 30.08.2022

Lothar Doblies **Franz Meier** 

Ausschussvorsitzender Schriftführer

## **Mitteilungsvorlage**

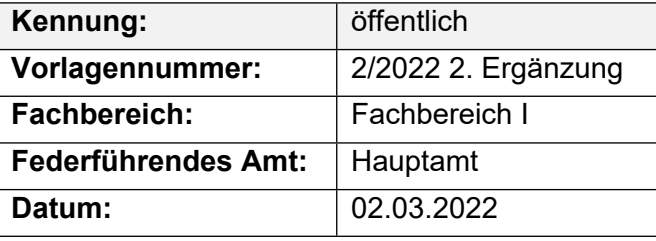

## **Beratungsfolge**

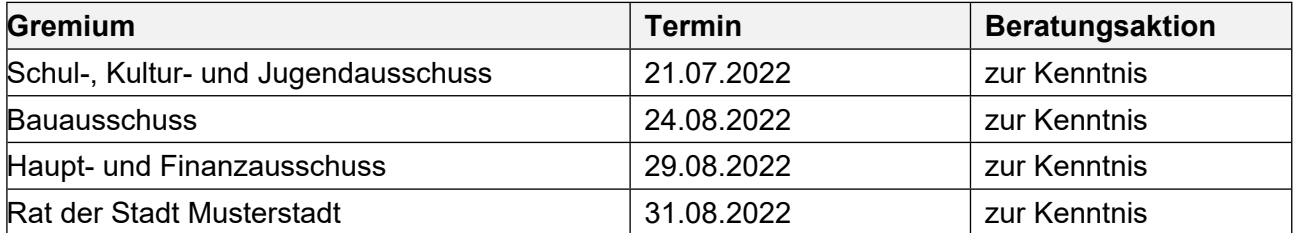

## **Betreff:**

## **Blumenkübel auf dem Spielplatz**

## **Mitteilung / Information:**

Video bietet eine leistungsstarke Möglichkeit zur Unterstützung Ihres Standpunkts. Wenn Sie auf "Onlinevideo" klicken, können Sie den Einbettungscode für das Video einfügen, das hinzugefügt werden soll. Sie können auch ein Stichwort eingeben, um online nach dem Videoclip zu suchen, der optimal zu Ihrem Dokument passt.

Damit Ihr Dokument ein professionelles Aussehen erhält, stellt Word einander ergänzende Designs für Kopfzeile, Fußzeile, Deckblatt und Textfelder zur Verfügung. Beispielsweise können Sie ein passendes Deckblatt mit Kopfzeile und Randleiste hinzufügen. Klicken Sie auf "Einfügen", und wählen Sie dann die gewünschten Elemente aus den verschiedenen Katalogen aus.

Designs und Formatvorlagen helfen auch dabei, die Elemente Ihres Dokuments aufeinander abzustimmen. Wenn Sie auf "Design" klicken und ein neues Design auswählen, ändern sich die Grafiken, Diagramme und SmartArt-Grafiken so, dass sie dem neuen Design entsprechen. Wenn Sie Formatvorlagen anwenden, ändern sich die Überschriften passend zum neuen Design.

Sparen Sie Zeit in Word dank neuer Schaltflächen, die angezeigt werden, wo Sie sie benötigen. Zum Ändern der Weise, in der sich ein Bild in Ihr Dokument einfügt, klicken Sie auf das Bild. Dann wird eine Schaltfläche für Layoutoptionen neben dem Bild angezeigt Beim Arbeiten an einer Tabelle klicken Sie an die Position, an der Sie eine Zeile oder Spalte hinzufügen möchten, und klicken Sie dann auf das Pluszeichen.

Auch das Lesen ist bequemer in der neuen Leseansicht. Sie können Teile des Dokuments reduzieren und sich auf den gewünschten Text konzentrieren. Wenn Sie vor dem Ende zu lesen aufhören müssen, merkt sich Word die Stelle, bis zu der Sie gelangt sind – sogar auf einem anderen Gerät.

Der Bürgermeister

Anlage(n): 1. Anfrage SPD

## **Sirenensignale**

Warnung bei Gefahren Heulton (auf- und abschwellend)

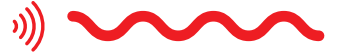

Damit verbunden ist die Aufforderung, einen Hörfunksender einzuschalten und auf Durchsagen zu achten.

#### **Entwarnung**

Dauerton

<u>s)</u>

#### Probealarm

Kombination aus den Tönen Entwarnung – Warnung – Entwarnung

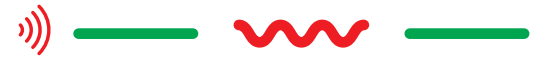

Alarmierung der Feuerwehr Dauerton, zweimal unterbrochen

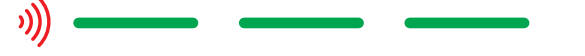

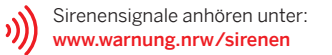

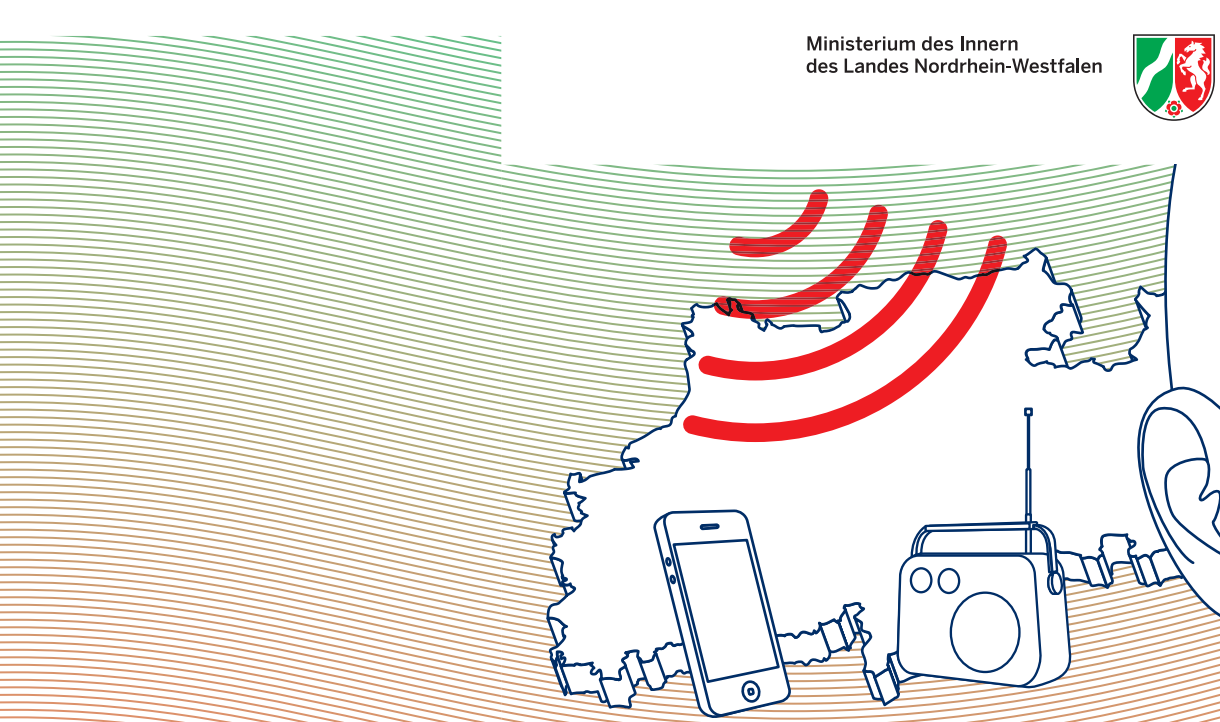

 $\mathbf{r}$ 

## Der landesweite Warntag Nordrhein-Westfalen findet jährlich im September statt.

Ministerium des Innern des Landes Nordrhein-Westfalen

Friedrichstraße 62–80 40217 Düsseldorf Telefon: 0211 871-01 poststelle@im.nrw.de www.im.nrw.de

 $\overline{1}$ 

Weitere Informationen und Verhaltenshinweise sind unter www.warnung.nrw sowie auf der Homepage des Ministeriums des Innern NRW und über die amtlichen Informationsquellen der Städte oder Kreise erhältlich.

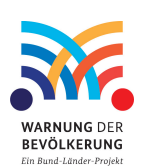

Ministerium des Innern des Landes Nordrhein-Westfalen

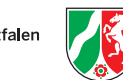

## warnung.nrw

Landesweiter Warntag 6. September 2018

### Warnanlässe Warum wird gewarnt?

Größere Schadensereignisse und Gefahrenlagen gefährden Ihre Sicherheit und Ihr Eigentum!

Bei Gefahren werden Sie vor Ort gewarnt, damit Sie sich auf die Gefahr einstellen und richtig verhalten.

Anlässe zur Warnung der Bevölkerung können sein:

- Großbrände
- Unwetter
- Hochwasser
- akute Bombenentschärfungen
- Schadstoffaustritte
- weitere akute Gefahren

## **Warnmittel**

 $\perp$ 

Wie wird gewarnt?

Häufig werden Sie mit einem Mix aus verschiedenen Warnmitteln gewarnt.

Eine Warnung kann Sie daher auf unterschiedlichen Wegen erreichen, zum Beispiel über:

kostenloser Download:

**JETZT BEI**<br>Google Pla

 $\bullet$  Laden im<br>App Store

- Sirenen
- Lautsprecherfahrzeuge
- Radio und Fernsehen
- Warn-Apps, z.B. NINA
- Soziale Medien

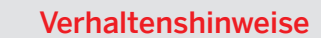

 $\blacksquare$ 

Mein Schutz ist auch meine Verantwortung!

Helfen Sie mit und beachten Sie die Verhaltenshinweise, zum Beispiel:

- Ruhe bewahren
- Gebäude oder Wohnung aufsuchen/verlassen
- Nachbarn informieren
- Türen und Fenster schließen
- Radio einschalten (Lokalhörfunksender, WDR 2; bei Stromausfall: Autoradio)
- Notrufe (110 oder 112) nicht blockieren! Nur im Notfall anrufen!

#### Gefahr entsteht

#### Sirene hören

Ein Großbrand kann wegen der Rauchentwicklung eine Gefährdung für die Umgebung darstellen.

## Anwohnerinnen und Anwohner hören das Sirenensignal »Warnung bei Gefahren«.

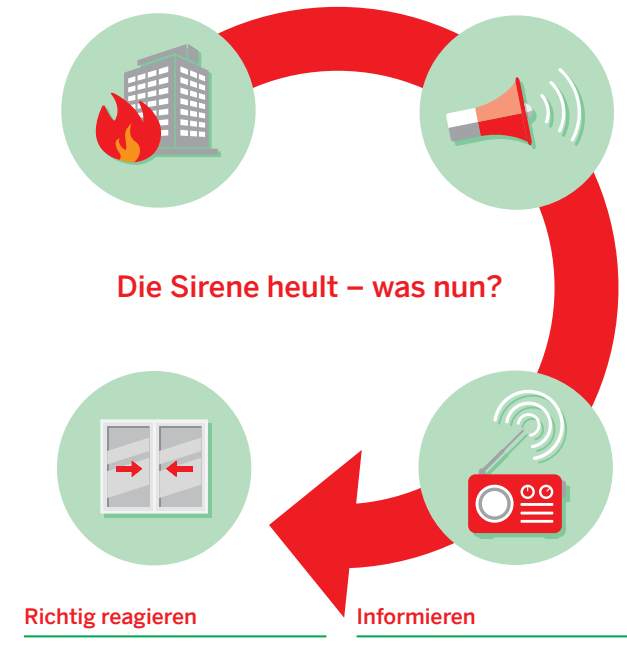

z.B. Fenster und Türen schließen!

Verhaltenshinweise erfolgen insbesondere über das Radio.

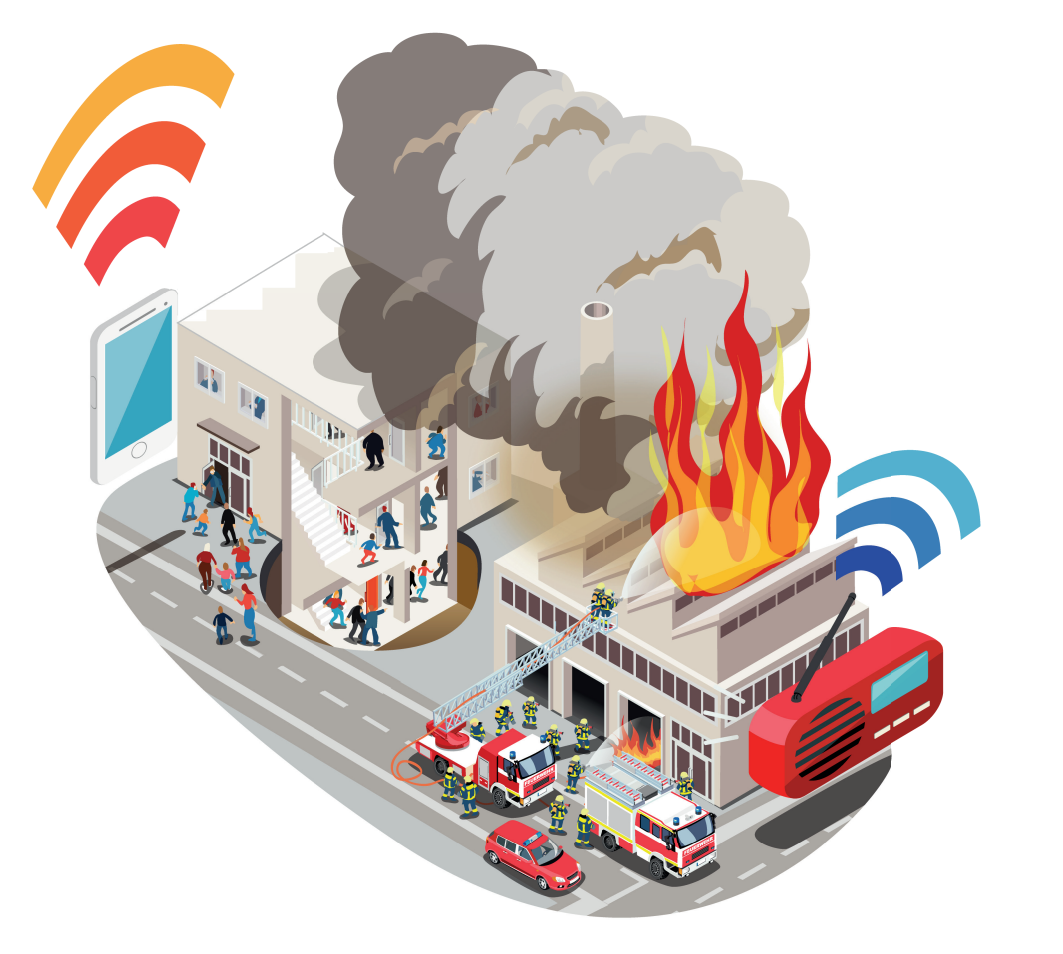

## **Beschlussvorlage**

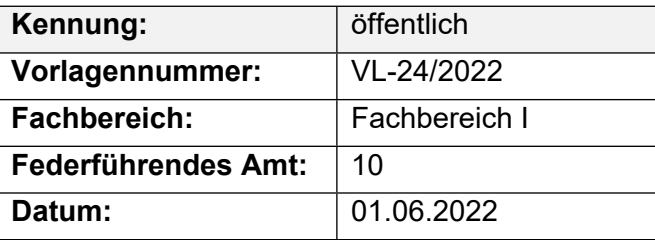

## **Beratungsfolge**

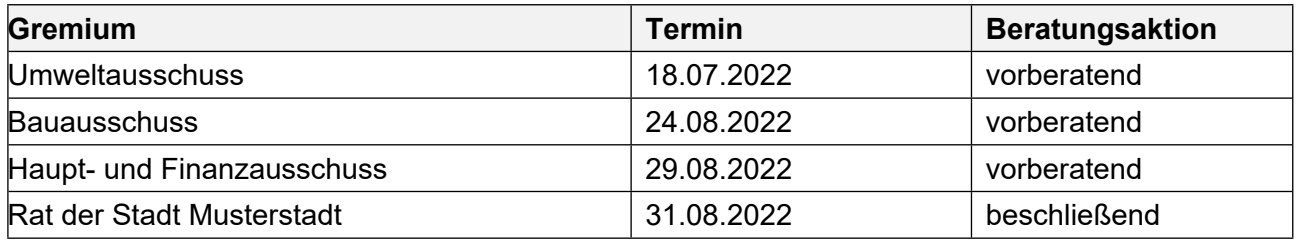

## **Betreff:**

## **Festlegung eines Innenstadtbereiches als abgegrenztes Gebiet im Sinne des Gesetzes über die Einrichtung von Partnerschaften zur Attraktivierung von City-, Dienstleistungs- und Tourismusbereichen ("PACT II")**

## **Beschlussvorschlag:**

Der in der Anlage 1 dargestellte Innenstadtbereich (teilw. Südermarkt, Holm, teilw. Große Straße, teilw. Angelburger Straße) wird als abgegrenzter Bereich gemäß § 1 Abs. 1 PACT-Gesetz festgelegt, um die Entstehung von privaten Partnerschaften im Rahmen des PACT-Gesetzes zu ermöglichen.

Die Stadt Musterstadt unterstützt dieses private Engagement mittels Personal- und Sachressourcen.

Die Stadt wird bei Vorliegen eines belastbaren, nachhaltigen Maßnahmen- und Finanzierungskonzeptes einen städtischen Anteil in Höhe von 40.000 EUR jährlich für die Dauer von fünf Jahren zahlen.

### **Finanzielle Auswirkungen:**

40.000 € jährlich.

### **Sachdarstellung:**

Mit umfangreichen Modernisierungsmaßnahmen im Rahmen eines PACT-Projektes haben die Eigentümer in der Musterstädter Innenstadt 2007 und 2008 dazu beigetragen, die Aufenthaltsqualität der Fußgängerzone zu erhöhen. Das Einzelhandelsgutachten der Stadt Musterstadt aus dem Jahr 2018 kommt zu dem Ergebnis, dass die Innenstadt durch ihre städtebauliche Attraktivität einen hohen Bonus auch gegenüber den peripheren Einkaufszentren besitzt, diese aber durch ein einheitliches Management wie Außenauftritt und Kommunikation Wettbewerbsvorteile geltend machen können.

Die vorgesehene PACT-Maßnahme (PACT 2) hat das Ziel diese Defizite auszugleichen, um eine professionelle Bewirtschaftung der Innenstadt zum Wohle der Kaufmannschaft zu erzielen. Dazu sollen entsprechende Projekte und Maßnahmen durchgeführt werden. Durch die Maßnahmen soll die Wettbewerbsposition gegenüber den peripheren Anbietern gestärkt und der Marktwert der Immobilien stabilisiert werden.

Die Maßnahmen sollen sich insbesondere erstrecken auf die folgenden drei Handlungsfelder:

- Einführung eines PublicSpaceManagements (Stichworte: z.B. Innenstadt als "gute Stube" Musterstadts erhalten, Ladenflächenmanagement einführen, Internetpräsenz verbessern (CityApp), Vermarktung und Akquise von Investoren verbessern),
- Steigerung der Attraktivität des Parkraumangebotes und entsprechende Imageförderung und
- City-Marketing (z.B. Innenstadt als Marke, verstärkte Werbemaßnahmen für die Innenstadt in Dänemark, Verschönerungen) Beschlussvorlage 24/2012 Seite 2

Dabei sind bestehende Schnittmengen mit anderen Bereichen (FFT, Stadt) möglichst synergetisch zu nutzen und einzubeziehen.

Das Maßnahmen- und Finanzierungskonzept muss darüber hinaus darlegen, dass – über die Laufzeit der PACT-Satzung hinaus – ein nachhaltiges Stadtmarketing für die Innenstadt aufgebaut werden kann.

Video bietet eine leistungsstarke Möglichkeit zur Unterstützung Ihres Standpunkts. Wenn Sie auf "Onlinevideo" klicken, können Sie den Einbettungscode für das Video einfügen, das hinzugefügt werden soll. Sie können auch ein Stichwort eingeben, um online nach dem Videoclip zu suchen, der optimal zu Ihrem Dokument passt.

Damit Ihr Dokument ein professionelles Aussehen erhält, stellt Word einander ergänzende Designs für Kopfzeile, Fußzeile, Deckblatt und Textfelder zur Verfügung. Beispielsweise können Sie ein passendes Deckblatt mit Kopfzeile und Randleiste hinzufügen. Klicken Sie auf "Einfügen", und wählen Sie dann die gewünschten Elemente aus den verschiedenen Katalogen aus. Designs und Formatvorlagen helfen auch dabei, die Elemente Ihres Dokuments aufeinander abzustimmen. Wenn Sie auf "Design" klicken und ein neues Design auswählen, ändern sich die Grafiken, Diagramme und SmartArt-Grafiken so, dass sie dem neuen Design entsprechen. Wenn Sie Formatvorlagen anwenden, ändern sich die Überschriften passend zum neuen Design.

Sparen Sie Zeit in Word dank neuer Schaltflächen, die angezeigt werden, wo Sie sie benötigen. Zum Ändern der Weise, in der sich ein Bild in Ihr Dokument einfügt, klicken Sie auf das Bild. Dann wird eine Schaltfläche für Layoutoptionen neben dem Bild angezeigt Beim Arbeiten an einer Tabelle klicken Sie an die Position, an der Sie eine Zeile oder Spalte hinzufügen möchten, und klicken Sie dann auf das Pluszeichen.

### **Ausgangssituation:**

Mit Beschluss des Haupt- und Finazausausschusses vom 21.06.2020 (38/2020) wurde die Verwaltung gebeten zu prüfen, inwieweit im Rahmen des schleswig-holsteinischen PACT-Gesetzes die Erhebung einer Abgabe bei den Eigentümern der Innenstadt für das Stadtmarketing in Musterstadt nach bestimmten Vorgaben möglich ist.

Im September 2018 hat sich eine Arbeitsgruppe gebildet, die sich aus Vertretern der Grundstückseigentümer, Gewerbetreibenden, der IHK Musterstadt und der Stadt Musterstadt zusammensetzt und Überlegungen für Folgemaßnahmen des ersten PACT-Projektes angestellt.

Im Rahmen eines von der IHK und Initiatoren aus der Innenstadt im vergangenen Jahr organisierten Workshops wurden die Vorstellungen für "PACT II-Maßnahmen" weiter entwickelt und konkretisiert.

Das vorgeschlagene Gebiet konzentriert sich dabei auf den umsatzstarken Fußgängerbereich zwischen Norder- und Südermarkt (östliche Seite) sowie die Untere Angelburger Straße, die einige Einkaufsmagneten (C&A, Edeka, Musterstadt-Galerie) aufweist. Damit sind die meist frequentierten Bereiche der Innenstadt (vgl. BG-Gutachten von 2018, S. 49) beinhaltet. Die Wirkung der für das angedachte PACT-II-Gebiet vorgesehenen Maßnahmen werden dabei einen Annexnutzen für den gesamten Innenstadtbereich (Zentraler Versorgungsbereich Innenstadt, vgl. Gesamtstädtisches Einzelhandelskonzept 2018 der Stadt Musterstadt) entfalten.

Nach dem Gesetz über die Errichtung von Partnerschaften zur Attraktivierung von City-, Dienstleistungs- und Tourismusbereichen (PACT-Gesetz) vom 13.07.2006 ist das folgende Verfahren bei

der Umsetzung einer sog. PACT-Maßnahme zu durchlaufen:

- 1. Durch Beschluss der Gemeinde kann ein bestimmter räumlich abgegrenzter Bereich beschlossen werden, in dem sich private Initiativen bilden können.
- 2. Die Initiative benennt einen Aufgabenträger, der ein maßnahmen-und Finanzierungskonzept vorlegt und bei der Gemeinde den Antrag auf Durchführung der PACT-Maßnahme stellt.
- 3. Die Gemeinde unterrichtet alle in dem abgegrenzten Bereich betroffenen Grundeigentümer und Erbbauberechtigten über den Antrag und das Maßnahmen- und Finanzierungskonzept. Eine Einbeziehung der Gewerbetreibenden ist möglich, wenn die Gemeinde dies ausdrücklich beschließt.
- 4. Die unterrichteten Personen können dem Antrag innerhalb eines Monats ab Zugang widersprechen. Wenn mehr als ein Drittel der unterrichteten Personen widerspricht, darf eine Satzung nicht erlassen werden (sog. Quorum).
- 5. Bei einem positiven Ausgang des Quorums wird die PACT-Satzung erlassen. Diese enthält neben der Festlegung des Geltungsbereiches und der Geltungsdauer auch Angaben über die Höhe der Kostenpauschale für den verwaltungsaufwand der Stadt.

## **Global-/Teilziel:**

Ein wichtiges kommunales Leitziel ist, die Wirtschaft zu einem Handlungsschwerpunkt zu machen. Dazu gehören als Teilziele die Wirtschaftsfreundlichkeit Musterstadts und das Bestreben, politischstrategisch seine Rolle als Unternehmerstadt in der Region anzunehmen. Die Durchführung einer PACT-Maßnahme auf Initiative der Eigentümer und Gewerbetreibenden zur Stärkung der Innenstadt Musterstadt trägt in hohem Maße zur Erreichung diese Teilziels bei. Die Dauer einer PACT-Maßnahme ist nach den gesetzlichen Vorgaben auf fünf Jahre begrenzt.

Von den Initiatoren wird erwartet, dass sie im Rahmen des vorzulegenden Konzeptes eine Aussage dazu treffen, wie weitere Bereiche der Innenstadt eingebunden werden können und wie die Maßnahme dauerhaft und nachhaltig fortgesetzt werden kann.

## **Alternativen:**

Die Durchführung einer Maßnahme nach dem PACT-Gesetz stellt das geeignete Mittel zur Unterstützung der Initiative der Eigentümer und Gewerbetreibenden der Innenstadt dar. Sollte der Antrag nicht beschlossen werden, kann eine PACT-Maßnahme nicht durchgeführt werden.

## **Beteiligung:**

Entfällt.

Als Anreiz und zur Unterstützung der PACT-Initiative erfolgt die Einbringung komplementärer Finanzmittel durch die Stadt Musterstadt, die im Rahmen vertraglicher Regelungen ohne Belastung des städtischen Haushalts zur Verfügung stehen. Zeitpunkt der Umsetzung:

## **Gleichstellung:**

Mit der PACT-Maßnahme werden allgemeine Maßnahmen und Regelungen geschaffen. Damit ist keine genderspezifische Ausrichtung verknüpft.

Der Bürgermeister

Anlage(n): 1. PACT\_II\_Gebiet

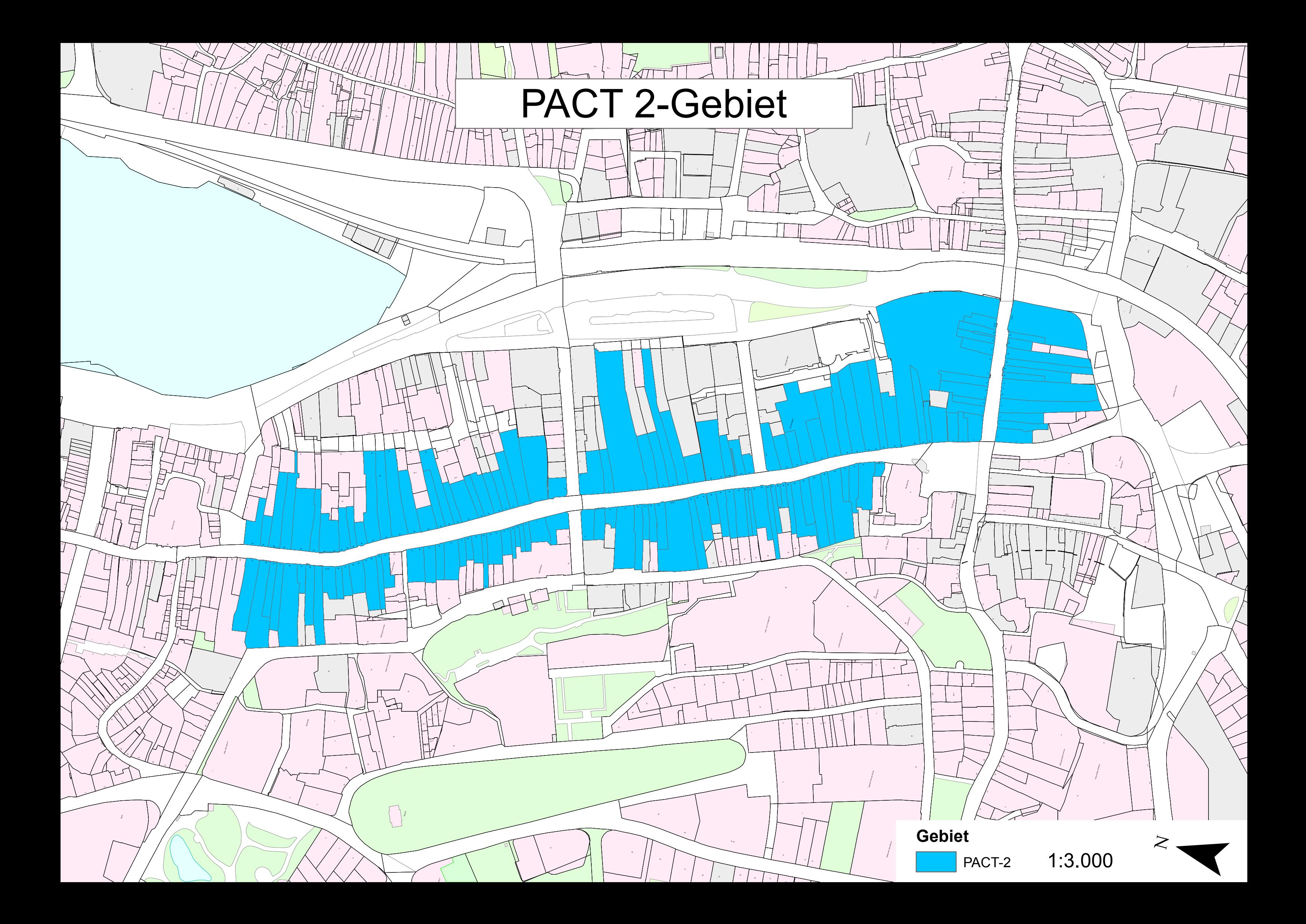